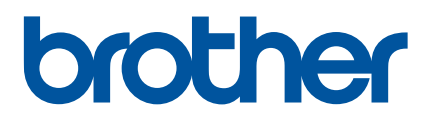

# TD-2125N TD-2135N TD-2125NWB TD-2135NWB Instrukcja obsługi dla sieci

Instrukcja obsługi dla sieci zawiera przydatne informacje na temat ustawień sieci przewodowej i bezprzewodowej w drukarce Brother. Znajdują się w niej również informacje na temat obsługiwanych protokołów oraz szczegółowe porady dotyczące rozwiązywania problemów.

Aby pobrać najnowszą instrukcję obsługi, oprogramowanie i sterowniki, zapoznaj się ze wskazówkami znajdującymi się w sekcji Odpowiedzi na często zadawane pytania i rozwiązywanie problemów na stronie Brother support pod adresem [support.brother.com](http://support.brother.com/).

# **Opisywane modele**

Niniejszy Podręcznik użytkownika jest przeznaczony dla następujących modeli:

TD-2125N TD-2135N

TD-2125NWB

TD-2135NWB

# **Definicje oznaczeń**

W tym Podręczniku Użytkownika zastosowano następujące ikony:

**INFORMACJA** Informacje dotyczą postępowania w różnego rodzaju sytuacjach oraz zależności pomiędzy daną operacją a innymi funkcjami.

# **Uwaga dotycząca kompilacji i publikacji**

Podręcznik ten został opracowany i wydany pod nadzorem firmy Brother Industries, Ltd. i zawiera najnowsze opisy oraz specyfikacje produktu.

Treść podręcznika i specyfikacje produktu mogą ulegać zmianom bez powiadomienia.

Firma Brother zastrzega sobie prawo wprowadzania zmian specyfikacji i zawartych tu materiałów bez powiadomienia i nie ponosi odpowiedzialności za jakiekolwiek szkody (w tym wynikowe) spowodowane przedstawionymi materiałami, w tym w szczególności błędami typograficznymi i innymi związanymi z publikacją.

© 2022 Brother Industries, Ltd. Wszelkie prawa zastrzeżone.

# **WAŻNA INFORMACJA**

- Produkt jest dopuszczony do użycia tylko w kraju, w którym został zakupiony. Produktu nie należy używać poza krajem, w którym został zakupiony, gdyż może to doprowadzić do naruszenia przepisów w sprawie komunikacji bezprzewodowej i przepisów energetycznych obowiązujących w danym kraju.
- Nie wszystkie modele dostępne są we wszystkich krajach.

# **Znaki handlowe**

Safari jest znakiem handlowym firmy Apple Inc., zastrzeżonym w Stanach Zjednoczonych i w innych krajach.

Linux jest zastrzeżonym znakiem handlowym Linusa Torvaldsa na terenie Stanów Zjednoczonych i innych krajów.

Wi-Fi<sup>®</sup>, Wi-Fi Alliance<sup>®</sup> i Wi-Fi Protected Access<sup>®</sup> sa zastrzeżonymi znakami handlowymi Wi-Fi Alliance<sup>®</sup>.

WPA™, WPA2™, WPA3™ i Wi-Fi Protected Setup™ są znakami handlowymi Wi-Fi Alliance<sup>®</sup>.

Android i Google Chrome to znaki handlowe firmy Google LLC.

Znak słowny Bluetooth® to zarejestrowany znak handlowy będący własnością Bluetooth SIG, Inc. a firma Brother Industries, Ltd. korzysta z takich znaków za każdym razem na mocy licencji. Wszystkie znaki handlowe i nazwy handlowe są własnością odpowiednich firm.

Wszelkie nazwy handlowe lub nazwy produktów widoczne na produktach Brother, a także w powiązanych dokumentach lub innych materiałach, to znaki handlowe lub zarejestrowane znaki handlowe firm będących ich właścicielami.

# **Spis treści**

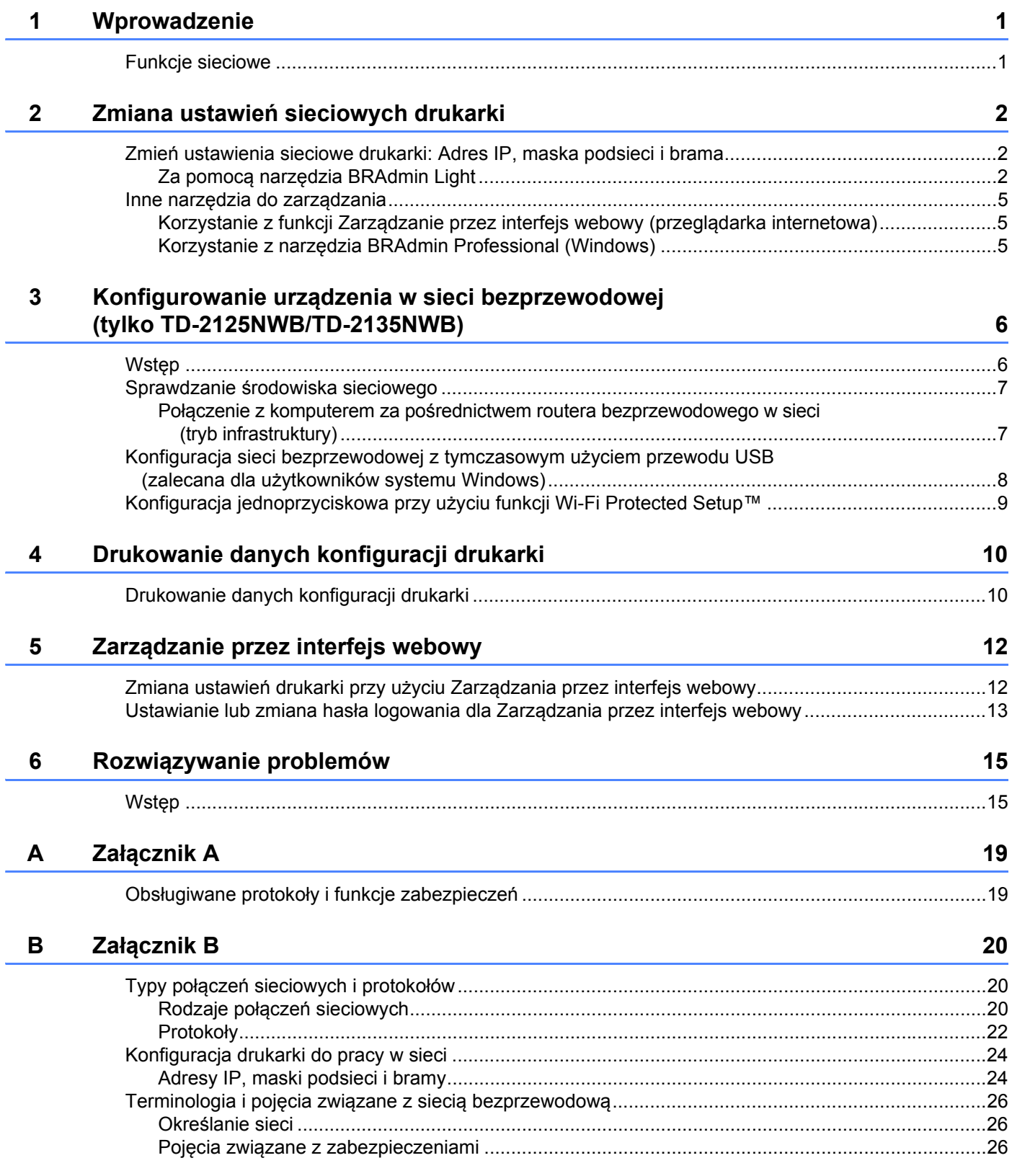

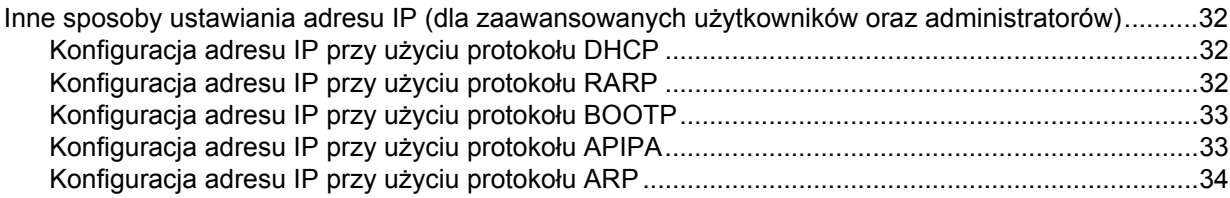

<span id="page-5-0"></span>**Wprowadzenie <sup>1</sup>**

# <span id="page-5-1"></span>**Funkcje sieciowe <sup>1</sup>**

Drukarka firmy Brother może być współużytkowana w przewodowej [1](#page-5-3) sieci 10/100 Mb/s lub bezprzewodowej sieci IEEE 80[2](#page-5-4).11b/g/n <sup>2</sup> przy użyciu serwera wydruku sieci wewnętrznej. Serwer druku umożliwia różne funkcje i metody połączeń w sieci obsługującej protokół TCP/IP, w zależności od używanego systemu operacyjnego. Poniższa tabela zapewnia informacje na temat tego, jakie funkcje sieciowe i połączenia są obsługiwane przez każdy z systemów operacyjnych.

# **INFORMACJA**

**1**

Mimo tego że drukarka Brother może być używana zarówno w sieci przewodowej<sup>1</sup>, jak i bezprzewodowej. w danym czasie można korzystać tylko z jednej metody połączenia.

<span id="page-5-3"></span><sup>1</sup> Połączenie z siecią przewodową jest dostępne w modelu TD-2125N/2135N/2125NWB/2135MWB.

<span id="page-5-4"></span><sup>2</sup> Połączenie z siecią bezprzewodową jest dostępne w modelu TD-2125NWB/2135NWB.

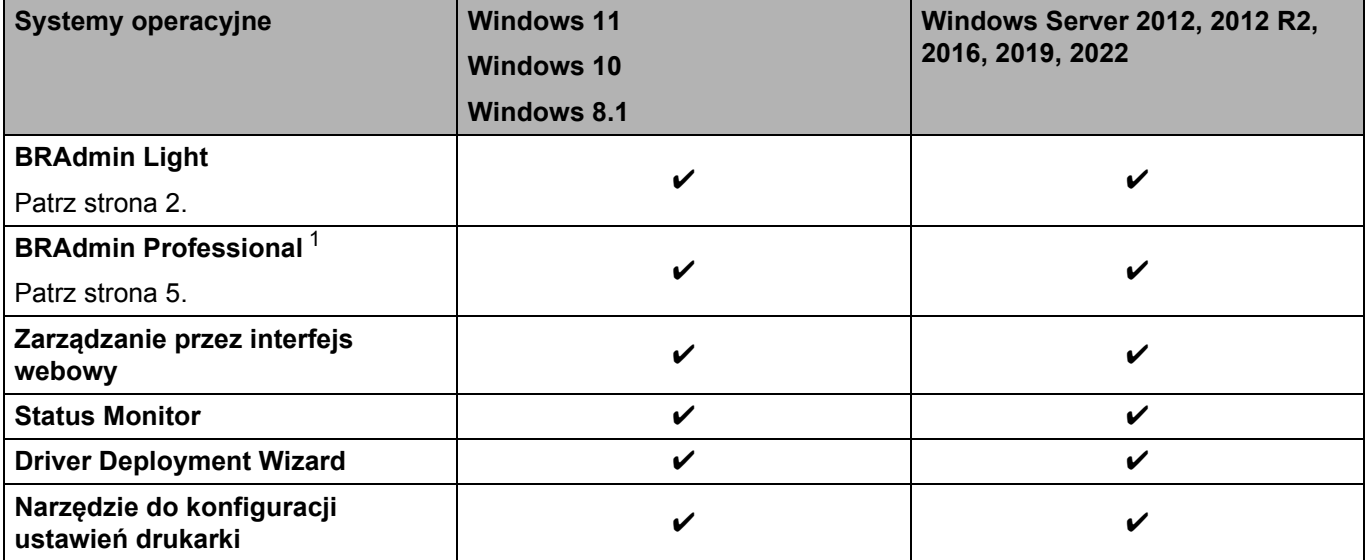

<span id="page-5-2"></span><sup>1</sup> BRAdmin Professional jest dostępny do pobrania pod adresem [support.brother.com.](http://support.brother.com/)

# <span id="page-6-4"></span><span id="page-6-1"></span><span id="page-6-0"></span>**Zmień ustawienia sieciowe drukarki: Adres IP, maska podsieci i brama <sup>2</sup>**

# <span id="page-6-3"></span><span id="page-6-2"></span>**Za pomocą narzędzia BRAdmin Light <sup>2</sup>**

Narzędzie BRAdmin Light służy do konfiguracji początkowej urządzeń Brother, które można - podłączyć do sieci. Umożliwia ona ponadto wyszukiwanie produktów Brother w środowisku TCP/IP, wyświetlanie ich statusu oraz konfigurowanie podstawowych ustawień sieciowych.

# **Instalacja narzędzia BRAdmin Light <sup>2</sup>**

- Windows
	- **1** Odwiedź stronę Brother support: [support.brother.com](http://support.brother.com), aby pobrać instalatora oprogramowania i dokumenty.
	- 2) Kliknij dwukrotnie pobrany plik i postępuj zgodnie z instrukcjami wyświetlanymi na ekranie, aby wykonać proces instalacji. W oknie dialogowym wyboru elementów do zainstalowania wybierz BRAdmin Light.

# **INFORMACJA**

- Aby uzyskać informacje o bardziej zaawansowanym zarządzaniu drukarką, pobierz najnowszą wersję oprogramowania Brother BRAdmin Professional ze strony **Pobieranie** danego modelu pod adresem: [support.brother.com](http://support.brother.com/).
- W przypadku korzystania z zapory, oprogramowania antyszpiegowskiego lub antywirusowego należy je tymczasowo wyłączyć. Po uzyskaniu pewności, że drukowanie jest możliwe, należy je ponownie włączyć.
- Nazwa węzła jest widoczna w aktualnym oknie programu BRAdmin Light. Domyślną nazwą węzła serwera wydruku w urządzeniu jest "BRNxxxxxxxxxxxx" lub "BRWxxxxxxxxxxxx". ("xxxxxxxxxxxx" zależy od adresu MAC/Ethernet drukarki).

# **Ustawianie adresu IP, maski podsieci i bramy przy użyciu narzędzia BRAdmin Light <sup>2</sup>**

**4** Uruchom narzędzie BRAdmin Light. **System Windows 10/Windows 11:** Kliknij [**Start**] - [**Brother**] - [**BRAdmin Light**] - [**BRAdmin Light**]. **System Windows 8.1:** Kliknij [**Start**]/[**Aplikacje**] - [**BRAdmin Light**].

- **2** Narzędzie BRAdmin Light automatycznie rozpocznie wyszukiwanie nowych urządzeń.
- 8 Kliknij dwukrotnie nieskonfigurowane urządzenie.

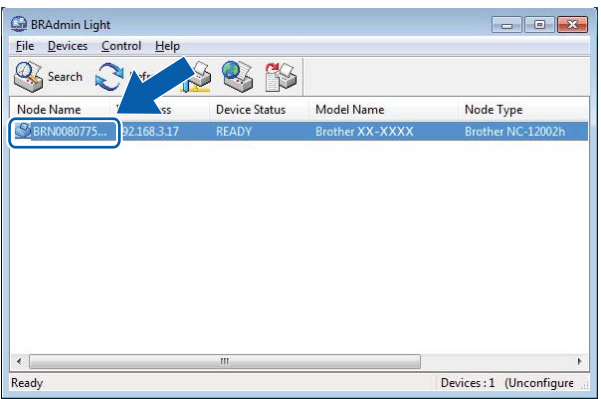

### **INFORMACJA**

- Jeśli nie korzystasz z serwera DHCP/BOOTP/RARP, urządzenie zostanie wyświetlone jako [**Unconfigured**] (Nieskonfigurowane) na ekranie BRAdmin Light.
- Nazwę węzła i adres MAC można uzyskać, drukując ustawienia drukarki. (Patrz *[Drukowanie danych](#page-14-2)  [konfiguracji drukarki](#page-14-2)* na stronie 10).

4 Jako metodę uruchamiania wybierz "STATIC". Wprowadź adres IP, maskę podsieci i adres bramy (zgodnie z potrzebą) danego serwera druku.

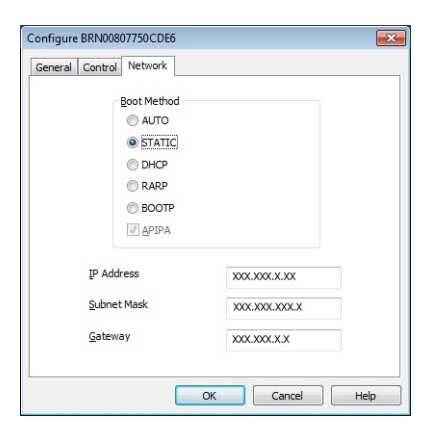

# e Kliknij [**OK**].

6 Przy prawidłowo zapisanym adresie IP serwer druku Brother widoczny będzie na liście urządzeń.

# <span id="page-9-0"></span>**Inne narzędzia do zarządzania <sup>2</sup>**

Można także, oprócz narzędzia BRAdmin Light, użyć poniższych narzędzi do zarządzania drukarką i zmienić ustawienia sieciowe.

# <span id="page-9-1"></span>**Korzystanie z funkcji Zarządzanie przez interfejs webowy (przeglądarka internetowa) <sup>2</sup>**

Do zmiany ustawień serwera druku za pośrednictwem protokołu HTTP (Hyper Text Transfer Protocol) można użyć standardowej przeglądarki internetowej. Aby uzyskać więcej informacji, patrz *[Zmiana ustawie](#page-16-2)ń drukarki przy użyciu Zarzą[dzania przez interfejs webowy](#page-16-2)* na stronie 12.

# <span id="page-9-3"></span><span id="page-9-2"></span>**Korzystanie z narzędzia BRAdmin Professional (Windows) <sup>2</sup>**

Narzędzie BRAdmin Professional może wyszukiwać produkty Brother w danej sieci i wyświetlać status każdego urządzenia. Narzędzie pozwala konfigurować ustawienia sieciowe i ustawienia urządzenia oraz aktualizować oprogramowanie sprzętowe urządzenia z poziomu komputera z systemem Windows w sieci LAN (Local Area Network). Program BRAdmin Professional może także rejestrować działania urządzeń firmy Brother w sieci i eksportować dane dziennika w formatach HTML, CSV, TXT lub SQL.

Aby uzyskać więcej informacji i aby pobrać pliki, odwiedź stronę [support.brother.com](http://support.brother.com/).

# **INFORMACJA**

- Korzystaj z najnowszej wersji oprogramowania BRAdmin Professional, dostępnego do pobrania na stronie **Pobieranie** dla posiadanego modelu w witrynie [support.brother.com.](http://support.brother.com/)
- W przypadku korzystania z zapory, oprogramowania antyszpiegowskiego lub antywirusowego należy je tymczasowo wyłączyć. Po uzyskaniu pewności, że drukowanie jest możliwe, należy je ponownie włączyć.
- Nazwa węzła jest widoczna w aktualnym oknie oprogramowania BRAdmin Professional. Domyślna nazwa węzła to "BRNxxxxxxxxxxxx" lub "BRWxxxxxxxxxxxx". ("xxxxxxxxxxxx" zależy od adresu MAC/Ethernet drukarki).

# **3**

# <span id="page-10-0"></span>**Konfigurowanie urządzenia w sieci bezprzewodowej (tylko TD-2125NWB/ TD-2135NWB) <sup>3</sup>**

# <span id="page-10-1"></span>**Wstęp <sup>3</sup>**

Aby podłączyć urządzenie do sieci bezprzewodowej, należy wykonać czynności przedstawione w *Podręczniku użytkownika*.

W tym rozdziale można znaleźć szczegółowe informacje dotyczące konfigurowania ustawień sieci bezprzewodowej. Aby uzyskać informacje dotyczące ustawień protokołu TCP/IP, patrz *Zmień [ustawienia](#page-6-4)  [sieciowe drukarki: Adres IP, maska podsieci i brama](#page-6-4)* na stronie 2.

# **INFORMACJA**

- Upewnij się, że pomiędzy routerem bezprzewodowym i drukarką nie występują większe przeszkody. Duże obiekty, ściany i urządzenia elektroniczne mogą spowolnić transmisję danych drukowania.
- Przy użyciu napędu USB flash można maksymalnie zwiększyć przepustowość dla wszystkich typów dokumentów i aplikacji.
- Przed konfiguracją ustawień sieci bezprzewodowej upewnij się, że znasz swój identyfikator SSID i Klucz sieciowy.
- Mimo tego że urządzenie Brother może być używana zarówno w sieci przewodowej, jak i bezprzewodowej, w danym czasie można korzystać tylko z jednej metody połączenia.

# <span id="page-11-0"></span>**Sprawdzanie środowiska sieciowego <sup>3</sup>**

# <span id="page-11-1"></span>**Połączenie z komputerem za pośrednictwem routera bezprzewodowego w sieci (tryb infrastruktury) <sup>3</sup>**

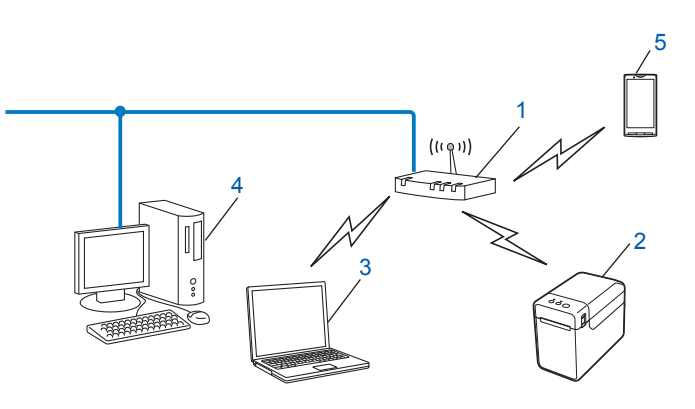

- **1 Router bezprzewodowy**
- **2 Bezprzewodowa drukarka sieciowa (drukarka użytkownika)**
- **3 Komputer obsługujący połączenia bezprzewodowe podłączony do routera bezprzewodowego**
- **4 Komputer przewodowy (nieobsługujący komunikacji bezprzewodowej), podłączony do routera bezprzewodowego za pomocą przewodu Ethernet**
- **5 Smartfon**

### **Metoda instalacji <sup>3</sup>**

Poniższe instrukcje szczegółowo przedstawiają metody instalacji drukarki Brother w środowisku bezprzewodowym. Wybierz metodę preferowaną w danym środowisku.

Konfiguracja sieci bezprzewodowej z tymczasowym użyciem przewodu USB (zalecana dla użytkowników systemu Windows)

Patrz *[Konfiguracja sieci bezprzewodowej z tymczasowym u](#page-12-0)życiem przewodu USB (zalecana dla uż[ytkowników systemu Windows\)](#page-12-0)* na stronie 8.

Jednoprzyciskowa konfiguracja sieci bezprzewodowej przy użyciu funkcji WPS

Patrz *[Konfiguracja jednoprzyciskowa przy u](#page-13-0)życiu funkcji Wi-Fi Protected Setup™* na stronie 9.

# <span id="page-12-0"></span>**Konfiguracja sieci bezprzewodowej z tymczasowym użyciem przewodu USB (zalecana dla użytkowników systemu Windows)3**

W przypadku tej metody zalecane jest użycie komputera podłączonego bezprzewodowo do sieci.

Za pośrednictwem przewodu USB (A)<sup>1</sup> można zdalnie skonfigurować drukarkę z komputera znajdującego się w sieci.

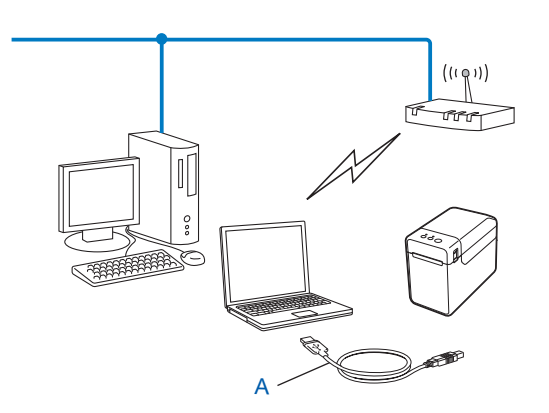

<span id="page-12-1"></span><sup>1</sup> Ustawienia sieci bezprzewodowej drukarki można skonfigurować za pośrednictwem przewodu USB tymczasowo podłączonego do komputera z obsługą komunikacji przewodowej lub bezprzewodowej.

Patrz procedura instalacji w podręczniku użytkownika.

# <span id="page-13-0"></span>**Konfiguracja jednoprzyciskowa przy użyciu funkcji Wi-Fi Protected Setup™**

Funkcja WPS umożliwia łatwą konfigurację ustawień sieci bezprzewodowej, jeśli router bezprzewodowy (A) obsługuje funkcję Wi-Fi Protected Setup™ (PBC [1\)](#page-13-1).

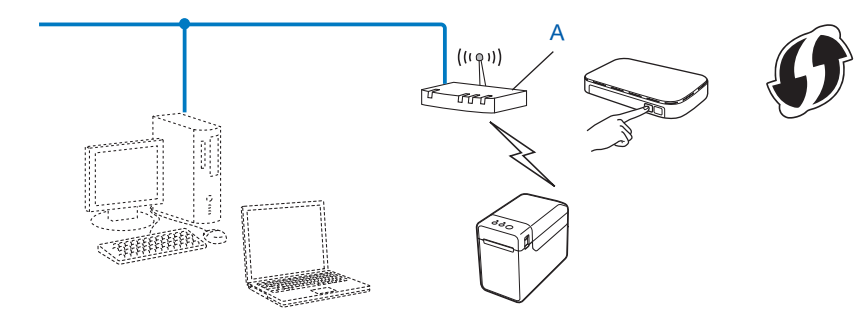

<span id="page-13-1"></span><sup>1</sup> Konfiguracja przez naciśnięcie przycisku

Zapoznaj się z procedurą instalacji w podręczniku użytkownika danego modelu.

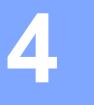

# <span id="page-14-2"></span><span id="page-14-0"></span>**Drukowanie danych konfiguracji drukarki <sup>4</sup>**

# <span id="page-14-1"></span>**Drukowanie danych konfiguracji drukarki <sup>4</sup>**

Na stronie ustawień drukarki znajduje się raport z listą ustawień sieciowych. Stronę ustawień drukarki można wydrukować, naciskając przycisk  $\equiv$  (Drukuj) na drukarce. Można wydrukować następujące szczegóły i pozycje:

- Wersja programu
- Historia użytkowania drukarki
- Wzór testowy brakujących punktów
- Lista przesłanych danych
- Ustawienia komunikacji

# **INFORMACJA**

- Programu narzędziowego można użyć do wcześniejszego wybrania, które pozycje zostaną wydrukowane. Zapoznaj się z częścią *Wydruk danych konfiguracji drukarki* w podręczniku użytkownika danego modelu.
- Nazwa węzła zostanie wyświetlona na stronie Ustawienia drukarki. Domyślna nazwa węzła to "BRNxxxxxxxxxxxx" lub "BRWxxxxxxxxxxxx". ("xxxxxxxxxxxx" zależy od adresu MAC/Ethernet drukarki).
	- **1** Włóż rolkę z nośnikiem i sprawdź, czy górna pokrywa komory rolki nośnika jest zamknięta. Zalecamy korzystanie z papieru na rachunki o szerokości 57 mm lub szerszego.

2 Włacz drukarkę.

 $\overline{3}$  Naciśnij i przytrzymaj przycisk  $\equiv$  (Drukuj) przez ponad sekundę.

# **INFORMACJA**

Aby zresetować ustawienia sieciowe i ustawić automatyczny adres prywatny IP (APIPA), postępuj zgodnie z poniższą procedurą:

- Aby zresetować ustawienia sieciowe i włączyć protokół APIPA
	- $\Box$  Naciśnij i przytrzymaj przycisk  $\Diamond$  (Zasilanie), aby wyłączyć drukarkę.
	- 2) Naciśnij i przytrzymaj przycisk  $f \upharpoonright (Podaj)$  i  $\circlearrowright$  (Zasilanie) aż wskaźnik POWER (Zasilanie) zaświeci na pomarańczowo, a wskaźnik STATUS zacznie migać na zielono.
	- **C** Przytrzymując wciśnięty przycisk  $\circlearrowright$  (Zasilanie), naciśnij 2 razy przycisk t $\circlearrowright$  (Podaj).
	- **4** Zwolnij przycisk  $\circ$  (Zasilanie).

Wszystkie ustawienia sieciowe zostaną zresetowane.

- Aby zresetować ustawienia sieciowe i wyłączyć protokół APIPA
	- $\Box$  Naciśnij i przytrzymaj przycisk  $\Diamond$  (Zasilanie), aby wyłączyć drukarkę.
	- 2) Naciśnij i przytrzymaj przycisk  $\mathbb B$  (Podaj) i  $\circ$  (Zasilanie), aż wskaźnik POWER (Zasilanie) zaświeci na pomarańczowo, a wskaźnik STATUS zacznie migać.
	- **3** Przytrzymując wciśnięty przycisk  $\circlearrowright$  (Zasilanie), naciśnij 4 razy przycisk t $\circlearrowright$  (Podaj).
	- **4** Zwolnij przycisk  $\circlearrowright$  (Zasilanie).

Wszystkie ustawienia sieciowe zostaną zresetowane.

# **5**

# <span id="page-16-0"></span>**Zarządzanie przez interfejs webowy <sup>5</sup>**

# <span id="page-16-2"></span><span id="page-16-1"></span>**Zmiana ustawień drukarki przy użyciu Zarządzania przez interfejs webowy <sup>5</sup>**

Ustawienia drukarki można zmienić, korzystają ze standardowej przeglądarki internetowej przy użyciu protokołu Hyper Text Transfer Protocol (HTTP) lub Hyper Text Transfer Protocol over Secure Socket Layer (HTTPS).

Zarządzanie przez interfejs webowy pozwala wykonywać następujące operacje:

- Wyświetlanie informacji o stanie drukarki
- Zmiana ustawień sieciowych
- Wyświetlanie informacji o wersji oprogramowania drukarki
- Zmiana szczegółów dotyczących sieci oraz konfiguracji drukarki

# **INFORMACJA**

- Zalecamy Microsoft Edge dla systemu Windows, Google Chrome™ dla Android™ oraz Google Chrome™/ Safari dla iOS. Niezależnie od używanej przeglądarki funkcje JavaScript i Cookies muszą być zawsze włączone.
- Domyślne hasło logowania umożliwiające zarządzanie ustawieniami drukarki znajduje się na drukarce w pozycji "Pwd". Zalecana jest jego zmiana w celu ochrony drukarki przed nieupoważnionym dostępem.

Aby użyć funkcji Zarządzanie przez interfejs webowy, sieć musi korzystać z protokołu TCP/IP, a drukarka i komputer muszą mieć prawidłowe adresy IP.

**U** Uruchom przeglądarkę internetową.

- W pasku adresu przeglądarki wpisz "https://adres IP drukarki".
	- Na przykład:

https://192.168.1.2

#### **INFORMACJA**

Jeśli używany jest system nazw domenowych DNS lub aktywna jest nazwa NetBIOS, zamiast adresu IP można wprowadzić inną nazwę, np. "SharedPrinter".

Na przykład:

```
https://SharedPrinter
```
Jeśli aktywna jest nazwa NetBIOS, można również użyć nazwy węzła.

Na przykład:

https://brnxxxxxxxxxxxx

c Jeśli jest to wymagane, wprowadź hasło w polu **Login** (Zaloguj), a następnie kliknij opcj<sup>ę</sup> **Login** (Zaloguj).

4 W razie potrzeby zmień ustawienia drukarki.

Przy kolejnym dostępie do drukarki za pomocą funkcji Zarządzanie przez interfejs webowy wprowadź hasło w polu **Login** (Zaloguj), a następnie kliknij **Login** (Zaloguj).

Po skonfigurowaniu ustawień kliknij **Logout** (Wyloguj).

# <span id="page-17-0"></span>**Ustawianie lub zmiana hasła logowania dla Zarządzania przez interfejs webowy <sup>5</sup>**

Domyślne hasło logowania umożliwiające zarządzanie ustawieniami drukarki znajduje się na drukarce w pozycji "**Pwd**". Zalecamy niezwłoczną zmianę domyślnego hasła w celu ochrony drukarki przed nieupoważnionym dostępem.

**b** Uruchom przeglądarkę internetową.

2 W pasku adresu przeglądarki wpisz "https://adres IP drukarki".

Na przykład:

https://192.168.1.2

# **INFORMACJA**

Jeśli używany jest system nazw domenowych DNS lub aktywna jest nazwa NetBIOS, zamiast adresu IP można wprowadzić inną nazwę, np. "SharedPrinter".

Na przykład:

https://SharedPrinter

Jeśli aktywna jest nazwa NetBIOS, można również użyć nazwy węzła.

Na przykład:

https://brnxxxxxxxxxxxx

3) Wykonaj jedną z następujących czynności:

- Jeśli wcześniej ustawiono hasło, wpisz je, a następnie kliknij opcję **Login** (Zaloguj).
- Jeśli hasło nie zostało ustawione wcześniej, wprowadź domyślne hasło logowania, a następnie kliknij opcję **Login** (Zaloguj).

d Przejdź do menu nawigacji i kliknij **Administrator** (Administrator) > **Login Password** (Hasło logowania).

# **INFORMACJA**

Uruchom przez  $\equiv$ , jeśli menu nawigacji nie jest wyświetlane po lewej stronie ekranu.

- **6** Postępując zgodnie z wyświetlanymi na ekranie Login Password (Hasło logowania) instrukcjami, wprowadź nowe hasło w polu **Enter New Password** (Wprowadź nowe hasło).
- **6** Wpisz ponownie nowe hasło w polu **Confirm New Password** (Potwierdź nowe hasło).
- g Kliknij **Submit** (Prześlij).

# **INFORMACJA**

Ustawienia blokady można także zmienić w menu **Login Password** (Hasło logowania).

**6**

# <span id="page-19-0"></span>**Rozwiązywanie problemów <sup>6</sup>**

# <span id="page-19-1"></span>**Wstęp <sup>6</sup>**

Rozdział ten opisuje sposoby rozwiązywania typowych problemów z siecią, które mogą wystąpić podczas użytkowania drukarki Brother. Jeśli po przeczytaniu tego rozdziału problem nadal nie zostanie rozwiązany, odwiedź stronę Brother support pod adresem: [support.brother.com](http://support.brother.com/).

<span id="page-19-2"></span>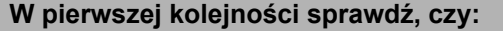

Przewód zasilający jest prawidłowo podłączony i drukarka Brother jest włączona.

Router bezprzewodowy jest włączony i miga jego dioda LED połączenia.

Z urządzenia zdjęto wszystkie materiały opakowaniowe.

Pokrywa przednia i górna są dokładnie zamknięte.

Rolka nośnika została włożona prawidłowa do komory rolki.

(Sieci przewodowe) Przewód sieciowy jest prawidłowo podłączony do drukarki Brother oraz routera lub koncentratora.

(Użytkownicy sieci bezprzewodowej) Przewód sieciowy nie jest podłączony do drukarki.

#### **Nie można przeprowadzić konfiguracji sieci bezprzewodowej.**

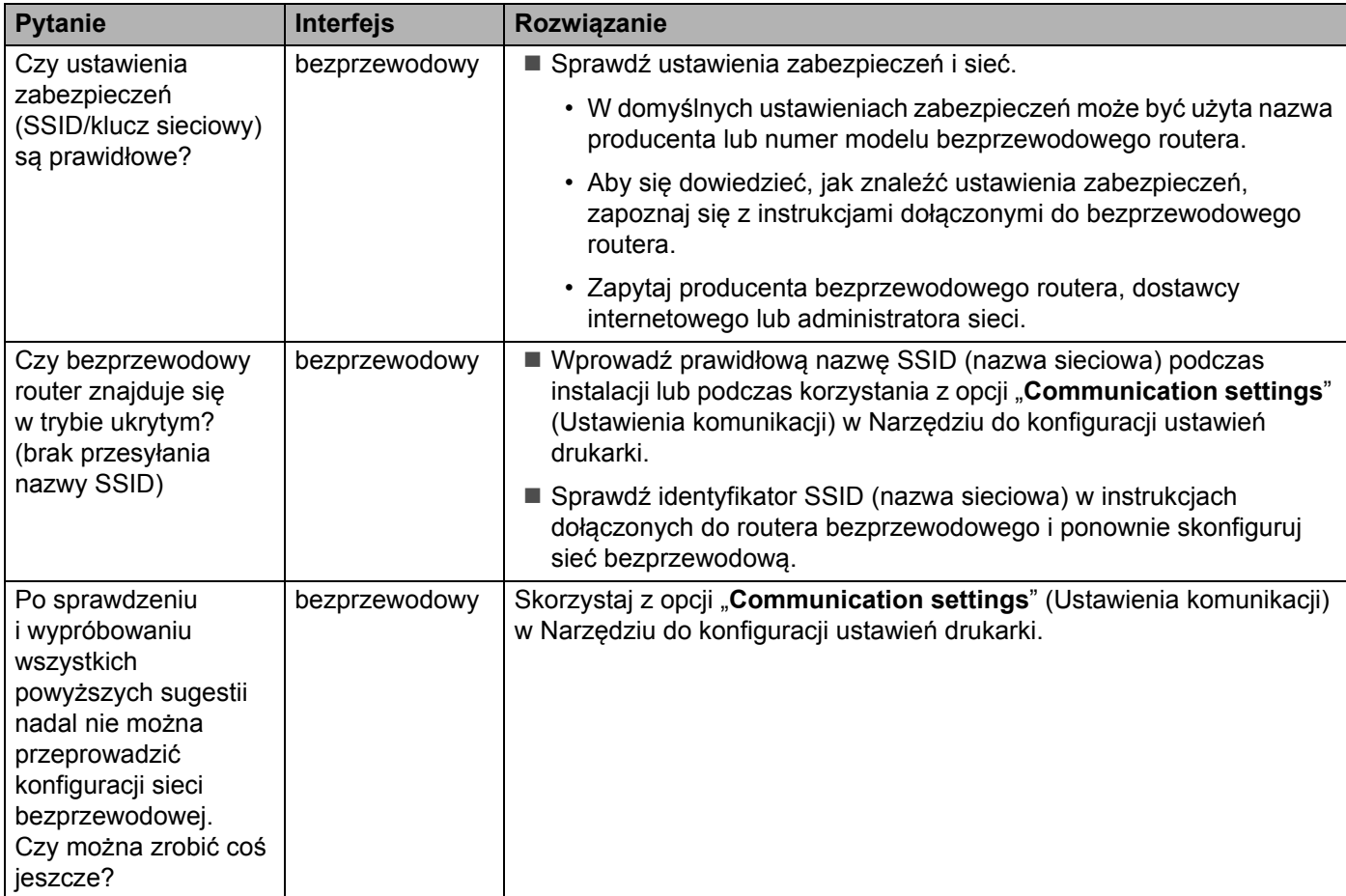

# **Nie można przeprowadzić konfiguracji sieci bezprzewodowej. c.d.**

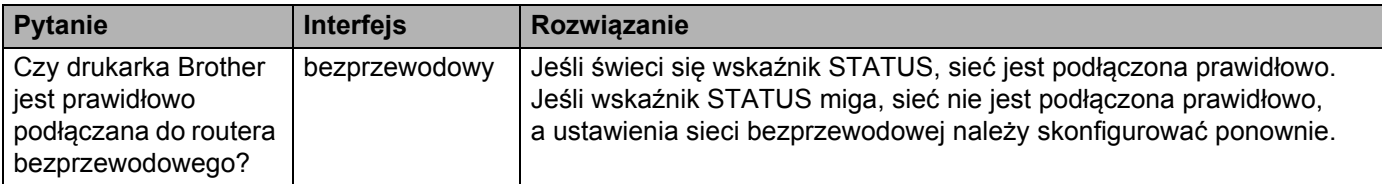

# <span id="page-20-0"></span>**Podczas instalacji drukarki nie wykryto w sieci drukarki Brother.**

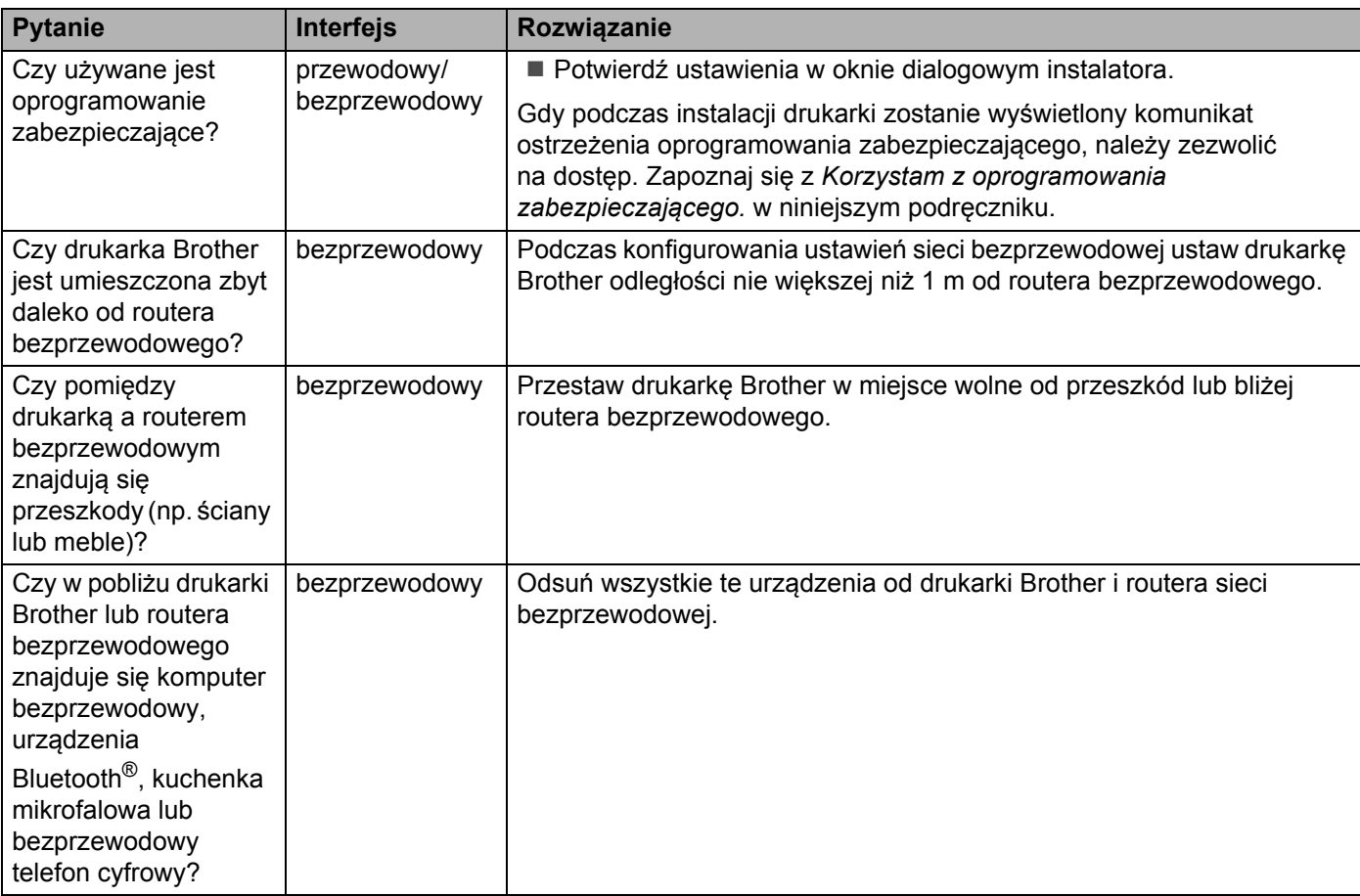

## **Drukarka Brother nie może drukować przez sieć. Drukarka Brother nie jest wykrywane w sieci nawet po udanej instalacji.**

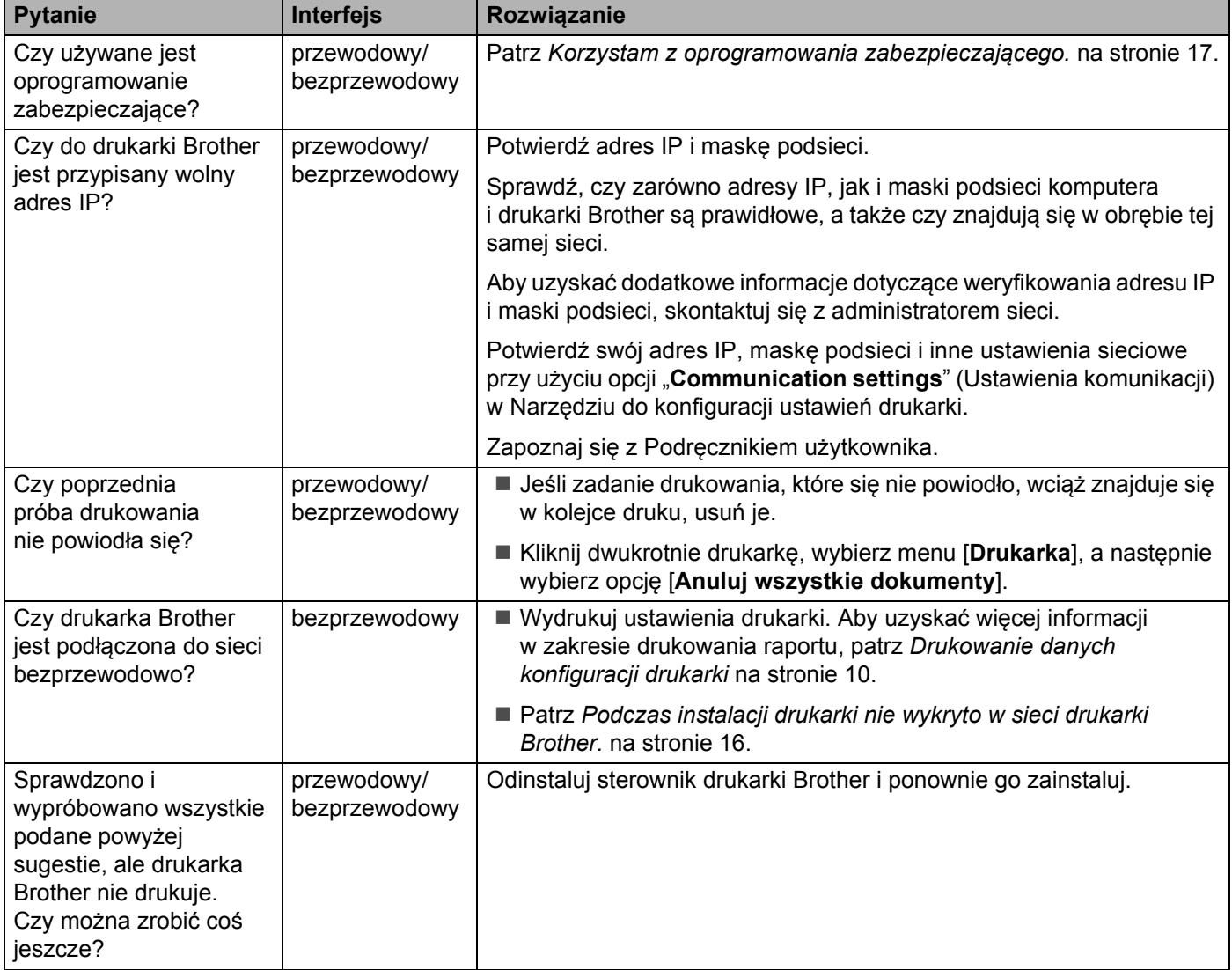

# <span id="page-21-0"></span>**Korzystam z oprogramowania zabezpieczającego.**

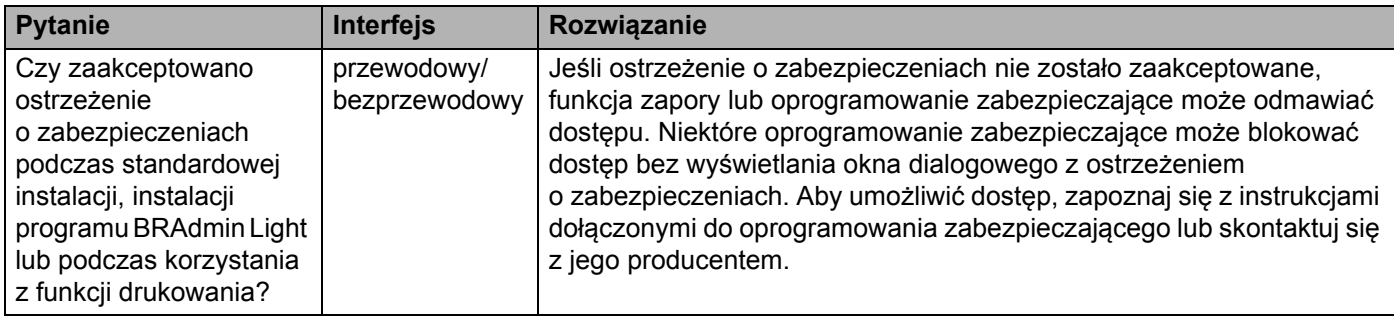

# **Korzystam z oprogramowania zabezpieczającego. c.d.**

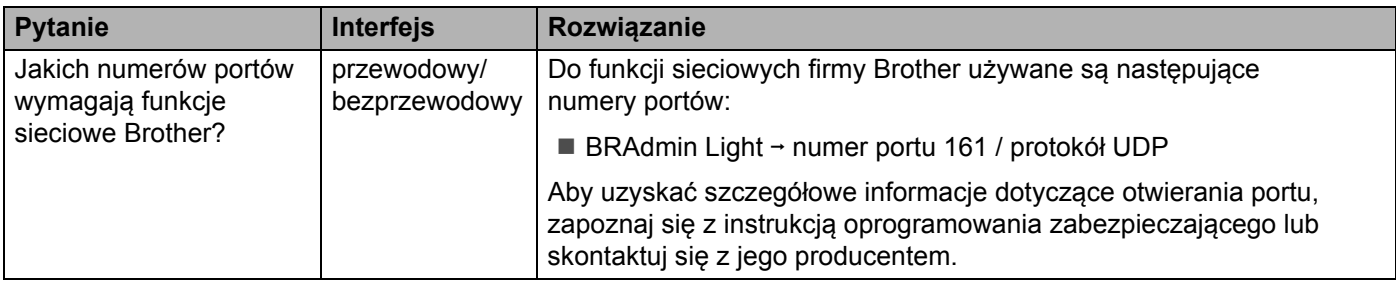

# **Chcę sprawdzić, czy moje urządzenia sieciowe działają prawidłowo.**

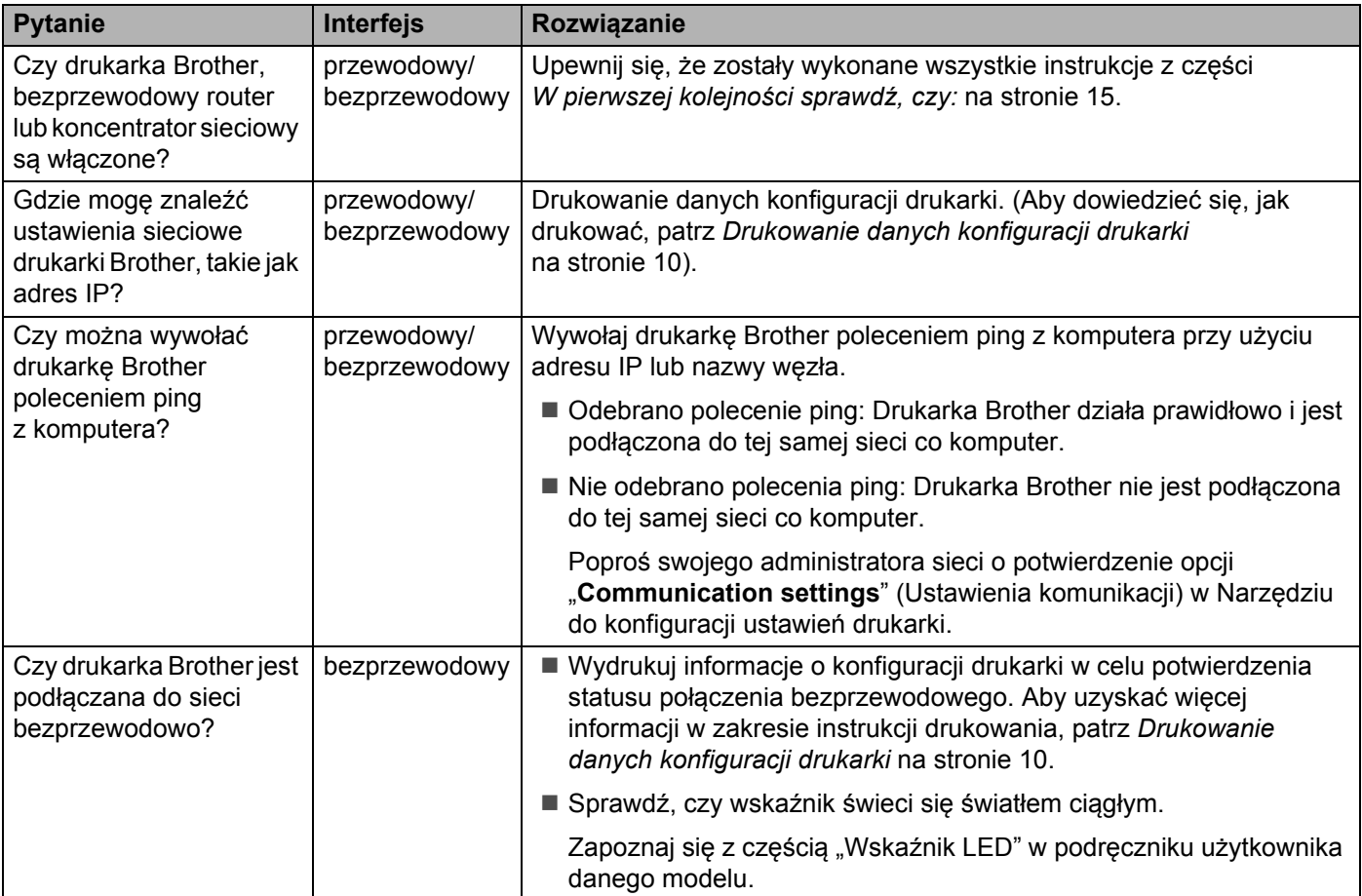

<span id="page-23-0"></span>**Załącznik A <sup>A</sup>**

# <span id="page-23-2"></span><span id="page-23-1"></span>**Obsługiwane protokoły i funkcje zabezpieczeń <sup>A</sup>**

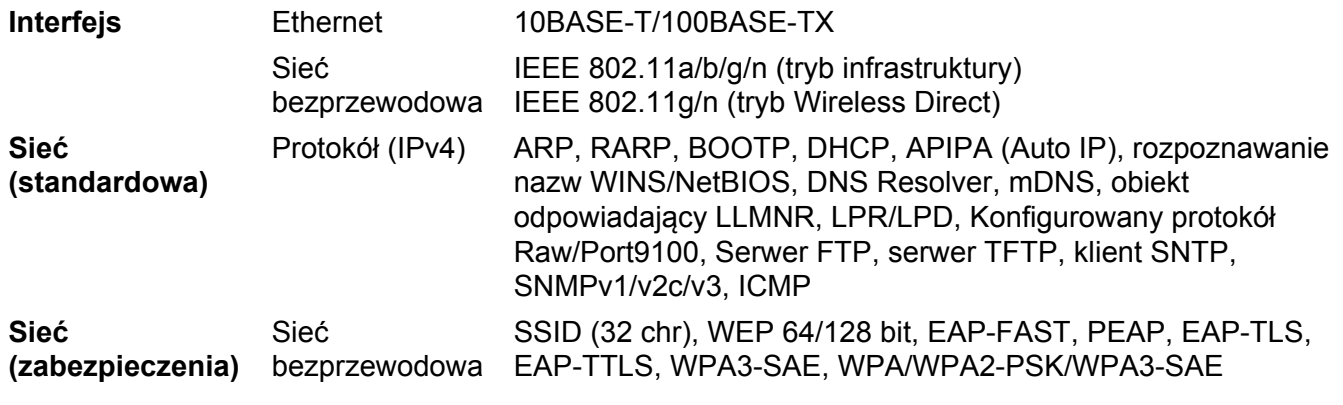

Tylko TD-2125NWB/2135NWB

**A**

<span id="page-24-0"></span>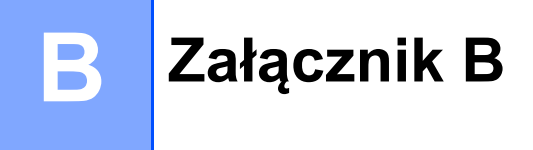

W tej części podręcznika znajdują się podstawowe informacje na temat zaawansowanych funkcji sieciowych drukarki Brother oraz ogólne informacje na temat sieci i podstawowych pojęć.

Obsługiwane protokoły i funkcje sieciowe różnią się w zależności od używanego modelu.

# <span id="page-24-1"></span>**Typy połączeń sieciowych i protokołów <sup>B</sup>**

# <span id="page-24-2"></span>**Rodzaje połączeń sieciowych <sup>B</sup>**

# **Przykład połączenia z siecią przewodową <sup>B</sup>**

### **Drukowanie Peer-to-Peer z wykorzystaniem protokołu TCP/IP <sup>B</sup>**

W środowisku Peer-to-Peer każdy komputer bezpośrednio przesyła i odbiera dane z innego urządzenia. Nie ma żadnego centralnego serwera sterującego dostępem do plików i współdzieleniem drukarki.

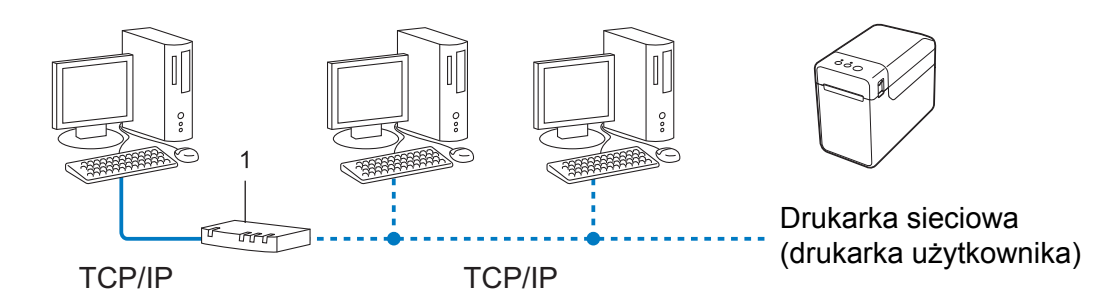

### **1 Router**

- W mniejszych sieciach, składających się z 2 lub 3 komputerów, zaleca się wykorzystanie metody wydruku Peer-to-Peer, ponieważ jest ona łatwiejsza w konfiguracji niż metoda wydruku na drukarkach współdzielonych w sieci. Patrz *[Sieciowe drukowanie wspó](#page-25-0)łdzielone* na stronie 21.
- Każdy komputer musi obsługiwać protokół TCP/IP.
- Drukarka firmy Brother powinna mieć odpowiednio skonfigurowany adres IP.
- Jeśli jesteś użytkownikiem routera, adres bramki musi być skonfigurowany zarówno dla komputerów, jak i drukarki firmy Brother.

Załącznik B

## <span id="page-25-0"></span>**Sieciowe drukowanie współdzielone <sup>B</sup>**

W sieciowym środowisku współdzielonym każdy komputer wysyła dane poprzez centralnie sterowany komputer. Komputer ten jest często określany jako "serwer" lub "serwer druku". Jego zadaniem jest kontrolowanie procesu drukowania wszystkich zadań.

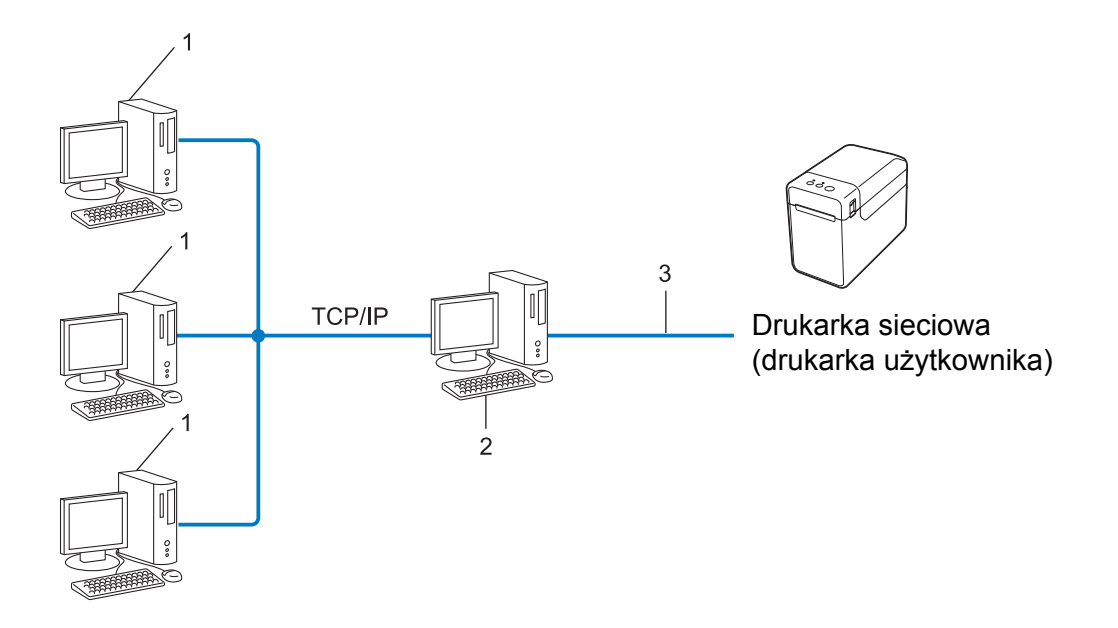

- **1 Komputer kliencki**
- 2 Nazywany również "serwerem" lub "serwerem druku"
- **3 TCP/IP lub USB**
- W większej sieci zalecamy środowisko sieciowego drukowania współdzielonego.
- "Serwer" lub "serwer druku" musi korzystać z protokołu drukowania TCP/IP.
- Drukarka firmy Brother powinna mieć odpowiednio skonfigurowany adres IP, chyba że została podłączona przez interfejs USB lub równoległy na serwerze.

# <span id="page-26-0"></span>**Protokoły**

# **Protokoły TCP/IP i funkcie**

Protokoły są ustandaryzowanymi zbiorami reguł, służącymi do transmisji danych w sieci. Dzięki nim użytkownicy mogą uzyskać dostęp do zasobów sieciowych.

Serwer druku drukarki firmy Brother obsługuje protokół TCP/IP (Transmission Control Protocol/Internet Protocol).

TCP/IP to najbardziej powszechny zestaw protokołów, używany do komunikacji, np. do obsługi Internetu i poczty e-mail. Protokół ten można wykorzystywać w niemal wszystkich systemach operacyjnych, takich jak Windows, Windows Server i Linux<sup>®</sup>.

# **INFORMACJA**

- Ustawienia protokołu można skonfigurować przy użyciu interfejsu HTTP (przeglądarki internetowej). (Patrz *Zmiana ustawień drukarki przy użyciu Zarzą[dzania przez interfejs webowy](#page-16-2)* na stronie 12).
- Aby uzyskać informacje na temat protokołów obsługiwanych przez drukarkę Brother, patrz *Obsł[ugiwane](#page-23-2)  protokoł[y i funkcje zabezpiecze](#page-23-2)ń* na stronie 19.

Drukarka Brother obsługuje następujące protokoły TCP/IP:

## **DHCP/BOOTP/RARP <sup>B</sup>**

Przy użyciu protokołów DHCP/BOOTP/RARP można automatycznie skonfigurować adres IP.

# **INFORMACJA**

Aby użyć protokołów DHCP/BOOTP/RARP, skontaktuj się ze swoim administratorem sieci.

### **APIPA <sup>B</sup>**

Jeśli adres IP nie zostanie przypisany ręcznie (przy użyciu oprogramowania BRAdmin) lub automatycznie (przy użyciu serwera DHCP/BOOTP/RARP), protokół APIPA (Automatic Private IP Addressing) automatycznie przypisze adres IP z przedziału od 169.254.0.1 do 169.254.254.254.

### **ARP <sup>B</sup>**

Protokół Address Resolution Protocol mapuje adresy IP na adresy MAC w sieci TCP/IP.

### **Klient DNS <sup>B</sup>**

Serwer druku firmy Brother obsługuje funkcję klienta systemu nazw domenowych DNS (Domain Name System). Funkcja ta umożliwia serwerowi druku komunikowanie się z innymi urządzeniami za pomocą własnej nazwy DNS.

### **Rozpoznawanie nazw NetBIOS**

Rozpoznawanie nazw w systemie Network Basic Input/Output System umożliwia uzyskanie adresów IP innych urządzeń za pomocą ich nazw NetBIOS podczas połączenia sieciowego.

#### Załącznik B

### **WINS <sup>B</sup>**

Usługa Windows Internet Name Service to usługa dostarczania informacji dla rozpoznawania nazw NetBIOS przez połączenie adresu IP i nazwy NetBIOS, występujących w sieci lokalnej.

#### **LPR/LPD <sup>B</sup>**

Powszechnie używane protokoły drukowania w sieci TCP/IP.

#### **Konfigurowany protokół Raw (domyślny protokół to 9100) <sup>B</sup>**

Kolejny powszechnie używany protokół drukowania w sieci TCP/IP. Umożliwia interaktywną transmisję danych.

#### **mDNS <sup>B</sup>**

mDNS pozwala serwerowi druku firmy Brother na automatyczne skonfigurowanie się do pracy w podstawowej konfiguracji sieciowej systemu Mac OS X.

#### **SNMP <sup>B</sup>**

Protokół SNMP (Simple Network Management Protocol) jest wykorzystywany do zarządzania urządzeniami sieciowymi, takimi jak komputery, routery i drukarki firmy Brother, gotowymi do pracy w sieci. Serwer druku firmy Brother obsługuje protokoły SNMPv1 i SNMPv2.

Protokół Link-Local Multicast Name Resolution (LLMNR) rozpoznaje nazwy sąsiednich komputerów, jeśli sieć nie posiada serwera systemu nazw domenowych (DNS). Funkcja obiektu odpowiadającego LLMNR działa zarówno w technologii IPv4, jak i IPv6, korzystając z systemu operacyjnego posiadającego funkcję obiektu wysyłającego LLMNR, np. systemu Windows 8.

# <span id="page-28-0"></span>**Konfiguracja drukarki do pracy w sieci <sup>B</sup>**

# <span id="page-28-1"></span>**Adresy IP, maski podsieci i bramy <sup>B</sup>**

Aby korzystać z drukarki w środowisku sieciowym TCP/IP, należy skonfigurować adres IP i maskę podsieci. Adres IP, który przypiszesz do serwera druku, musi znajdować się w tej samej sieci logicznej co komputery hosty. Jeśli tak nie jest, musisz poprawnie skonfigurować maskę podsieci i adres bramy.

# **Adres IP <sup>B</sup>**

Adres IP oznacza kombinację liczb, które identyfikują każde urządzenie podłączone do sieci. Adres IP składa się z czterech liczb oddzielonych kropkami. Każda liczba musi pochodzić z zakresu od 0 do 254.

■ Na przykład w małej sieci zwykle zmienia się ostatnia liczba:

- 192.168.1.1
- 192.168.1.2
- 192.168.1.3

#### **W jaki sposób adres IP jest przydzielany do serwera druku: <sup>B</sup>**

Jeśli w sieci znajduje się serwer DHCP/BOOTP/RARP, serwer wydruku automatycznie uzyska z niego adres IP.

# **INFORMACJA**

W mniejszych sieciach jako serwer DHCP może także służyć router.

Aby uzyskać więcej informacji na temat protokołów DHCP, BOOTP i RARP, patrz: *[Konfiguracja adresu IP przy u](#page-36-1)życiu protokołu DHCP* na stronie 32. *[Konfiguracja adresu IP przy u](#page-37-0)życiu protokołu BOOTP* na stronie 33. *[Konfiguracja adresu IP przy u](#page-36-2)życiu protokołu RARP* na stronie 32.

Jeśli nie posiadasz serwera DHCP/BOOTP/RARP, protokół APIPA (Automatic Private IP Addressing) automatycznie przypisze adres IP z przedziału od 169.254.0.1 do 169.254.254.254. Aby uzyskać więcej informacji dotyczących APIPA, patrz *[Konfiguracja adresu IP przy u](#page-37-1)życiu protokołu APIPA* na stronie 33.

Załącznik B

# **Maska podsieci <sup>B</sup>**

Maski podsieci ograniczają komunikację sieciową.

■ Na przykład komputer 1 może się komunikować z komputerem 2.

• Komputer 1

Adres IP: 192.168.1.2

Maska podsieci: 255.255.255.0

• Komputer 2

Adres IP: 192.168.1.3

Maska podsieci: 255.255.255.0

Wartość 0 w masce podsieci oznacza, że nie ma ograniczenia komunikacji w tej części adresu. Powyższy przykład pokazuje, że można komunikować się z dowolnym urządzeniem o adresie IP rozpoczynającym się od 192.168.1.x. (gdzie x to liczba z zakresu od 0 do 254).

# **Brama (oraz router)**

Brama oznacza punkt sieci, który funkcjonuje jako wejście do innej sieci i przesyła dane transmitowane przez sieć do konkretnego miejsca przeznaczenia. Router to urządzenie, które "wie" dokąd skierować dane docierające do bramy. Jeśli miejsce docelowe znajduje się w sieci zewnętrznej, router przesyła dane do właściwiej sieci zewnętrznej. Jeśli sieć komunikuje się z innymi sieciami, konieczne może się okazać skonfigurowanie adresu IP bramy. Jeśli nie znasz adresu IP bramki, skontaktuj się z administratorem sieci.

# <span id="page-30-0"></span>**Terminologia i pojęcia związane z siecią bezprzewodową <sup>B</sup>**

# <span id="page-30-1"></span>**Określanie sieci <sup>B</sup>**

# **Identyfikator SSID i kanały**

W celu zidentyfikowania sieci bezprzewodowej, z którą ma nastąpić połączenie, należy skonfigurować identyfikator SSID i kanał.

 $\blacksquare$  SSID

Każda sieć bezprzewodowa posiada własną nazwę sieci, określaną jako identyfikator SSID (Service Set Identifier) lub ESSID (Extended Service Set Identifier). SSID to wartość 32- bajtowa lub mniejsza, przypisana do punktu dostępowego. Urządzenia sieci bezprzewodowej, które chcesz powiązać z siecią bezprzewodową, powinny odpowiadać punktowi dostępowemu. Punkt dostępu i urządzenia sieci bezprzewodowej regularnie przesyłają pakiety bezprzewodowe (zwane "beacon"), zawierające informację SSID. Gdy urządzenie sieci bezprzewodowej odbierze pakiet "beacon", bedzie można zidentyfikować sieci bezprzewodowe znajdujące się w zasięgu urządzenia.

#### **■ Kanały**

Sieci bezprzewodowe wykorzystują kanały. Każdy kanał bezprzewodowy działa na innej częstotliwości. W jednej sieci bezprzewodowej można korzystać z maksymalnie 14 różnych kanałów. Jednak w wielu krajach liczba dostępnych kanałów jest ograniczona.

# <span id="page-30-2"></span>**Pojęcia związane z zabezpieczeniami <sup>B</sup>**

### **Uwierzytelnianie i szyfrowanie <sup>B</sup>**

W większości sieci bezprzewodowych stosuje się pewne ustawienia bezpieczeństwa. Ustawienia te obejmują uwierzytelnianie (w jaki sposób urządzenie rozpoznawane jest w sieci) oraz szyfrowanie (w jaki sposób dane są kodowane podczas przesyłania ich w sieci). **Jeżeli opcje te nie zostaną ustawione prawidłowo podczas konfiguracji drukarki bezprzewodowej Brother, połączenie z siecią bezprzewodową będzie niemożliwe.** Podczas konfiguracji tych opcji zachowaj ostrożność.

# **Metody uwierzytelniania i szyfrowania osobistej sieci bezprzewodowej <sup>B</sup>**

Osobista sieć bezprzewodowa to mała sieć, np. domowa sieć bezprzewodowa, w której używane jest urządzenie bez obsługi protokołu IEEE 802.1x.

Aby użyć urządzenia w sieci bezprzewodowej obsługującej protokół IEEE 802.1x, patrz *[Metody](#page-33-0)  [uwierzytelniania i szyfrowania dla sieci bezprzewodowej Enterprise](#page-33-0)* na stronie 29.

#### **Metody uwierzytelniania**

System otwarty

Urządzenia bezprzewodowe mają dostęp do sieci bez potrzeby uwierzytelniania.

 $\blacksquare$  Klucz wspólny

Wszystkie urządzenia, które otrzymują dostęp do sieci bezprzewodowej, współdzielą tajny, wcześniej ustalony klucz.

Drukarka bezprzewodowa Brother używa w tej roli klucza WEP.

WPA3-SAE

Uruchamia klucz WPA3-SAE (Wi-Fi Protected Access Pre-shared key), umożliwiający drukarce bezprzewodowej Brother łączenie się z punktami dostępowymi za pomocą kluczy AES dla WPA3-SAE (WPA-Personal).

WPA/WPA2-PSK/WPA3-SAE

Uruchamia klucz wstępny Wi-Fi Protected Access Pre-shared key (WPA/WPA2-PSK/WPA3-SAE), umożliwiający drukarce bezprzewodowej Brother kojarzenie z punktami dostępowymi za pomocą kluczy TKIP+AES lub AES dla WPA/WPA2-PSK/WPA3-SAE (WPA-Personal).

#### **Metody szyfrowania**

■ Brak

Nie stosuje się żadnej metody szyfrowania.

■ WEP

Gdy używany jest klucz WEP (Wired Equivalent Privacy), dane są przesyłane i odbierane za pomocą bezpiecznego klucza.

 $\blacksquare$  TKIP

TKIP (Temporal Key Integrity Protocol) zapewnia klucz pakietowy łączący w sobie kontrolę integralności wiadomości i mechanizm ponownej negocjacji klucza (rekeying).

■ AES

AES (Advanced Encryption Standard) to standard silnego szyfrowania, autoryzowany przez Wi-Fi®.

**Gdy opcja [Communication Mode] (Tryb komunikacji) jest ustawiona na [Infrastructure] (Infrastruktura)**

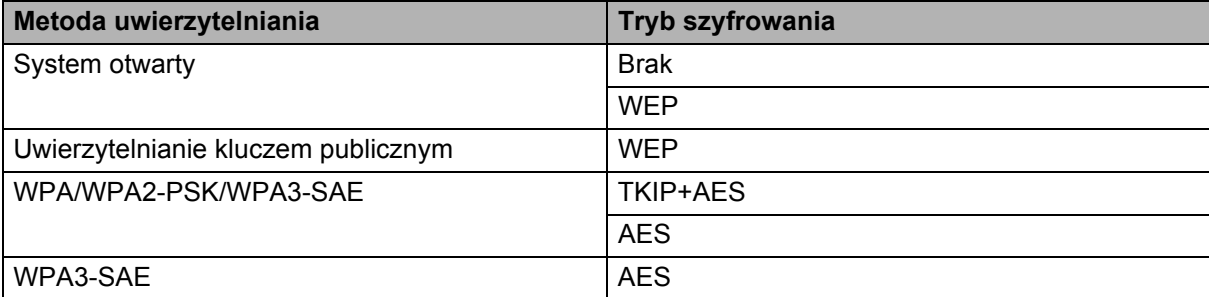

### **Klucz sieciowy <sup>B</sup>**

■ System otwarty / klucz wspólny udostępniony za pomocą WEP

Klucz ten to 64-bitowa lub 128-bitowa wartość, którą należy wprowadzić w kodzie ASCII lub formacie szesnastkowym.

• 64-(40-)bitowy ASCII:

Wykorzystuje 5 znaków tekstowych, np. "WSLAN" (uwzględniana jest wielkość liter).

• 64-(40-)bitowy szesnastkowy:

Wykorzystuje 10 cyfr danych szesnastkowych, np. "71f2234aba".

• 128-(104-)bitowy ASCII:

Wykorzystuje 13 znaków tekstowych, np. "Wirelesscomms" (uwzględniana jest wielkość liter).

• 128-(104-)bitowy szesnastkowy:

Wykorzystuje 26 cyfr danych szesnastkowych, np. "71f2234ab56cd709e5412aa2ba".

### WPA/WPA2-PSK/WPA3-SAE i TKIP+AES lub AES

Wykorzystuje parametr wstępnie współdzielonego klucza (Pre-Shared Key – PSK), składający się z 8 lub większej liczby znaków (maks. 63 znaki).

# <span id="page-33-0"></span>**Metody uwierzytelniania i szyfrowania dla sieci bezprzewodowej Enterprise <sup>B</sup>**

Sieć bezprzewodowa Enterprise to duża sieć, na przykład sieć bezprzewodowa przedsiębiorstwa, z obsługą IEEE 802.1x, w której używane jest urządzenie. Jeśli urządzenie zostanie skonfigurowane w sieci bezprzewodowej z obsługą IEEE 802.1x, można użyć następujących metod uwierzytelniania i szyfrowania.

# **Metody uwierzytelniania <sup>B</sup>**

EAP-FAST

Metoda EAP-FAST (Extensible Authentication Protocol-Flexible Authentication via Secured Tunnel) została opracowana przez firmę Cisco Systems, Inc. i wykorzystuje identyfikator użytkownika i hasło do uwierzytelniania oraz algorytmy kluczy symetrycznych do uzyskiwania tunelowanego procesu uwierzytelniania.

Urządzenie Brother obsługuje następujące wewnętrzne uwierzytelniania:

- EAP-FAST/NONE
- EAP-FAST/MS-CHAPv2
- EAP-FAST/GTC
- **PEAP**

Protokół PEAP (Protected Extensible Authentication Protocol) został opracowany przez firmy Microsoft Corporation, Cisco Systems i RSA Security. PEAP tworzy szyfrowany tunel SSL (Secure Sockets Layer)/TLS (Transport Layer Security) pomiędzy klientem a serwerem uwierzytelniania, umożliwiający wysyłanie identyfikatora użytkownika i hasła. PEAP zapewnia wzajemne uwierzytelnianie pomiędzy serwerem a klientem.

Urządzenie Brother obsługuje następujące wewnętrzne uwierzytelniania:

- PEAP/MS-CHAPv2
- PEAP/GTC
- **EAP-TTLS**

Metoda EAP-TTLS (Extensible Authentication Protocol Tunnelled Transport Layer Security) została opracowana przez firmy Funk Software i Certicom. EAP-TTLS tworzy podobny szyfrowany tunel SSL do PEAP, pomiędzy klientem a serwerem uwierzytelnienia, umożliwiający wysyłanie identyfikatora użytkownika i hasła. EAP-TTLS zapewnia wzajemne uwierzytelnianie pomiędzy serwerem a klientem.

Urządzenie Brother obsługuje następujące wewnętrzne uwierzytelniania:

- EAP-TTLS/CHAP
- EAP-TTLS/MS-CHAP
- FAP-TTI S/MS-CHAPv2
- EAP-TTLS/PAP

### EAP-TLS

Metoda EAP-TLS (Extensible Authentication Protocol Transport Layer Security) wymaga uwierzytelniania certyfikatem cyfrowym zarówno po stronie klienta, jak i serwera uwierzytelniania.

# **Metody szyfrowania**

### $\blacksquare$  TKIP

Protokół TKIP (Temporal Key Integrity Protocol) zapewnia klucz pakietowy łączący w sobie kontrolę integralności wiadomości i mechanizm ponownej negocjacji klucza (rekeying).

■ AES

AES (Advanced Encryption Standard) to standard silnego szyfrowania, autoryzowany przez Wi-Fi®.

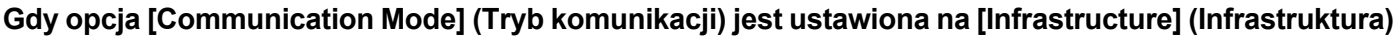

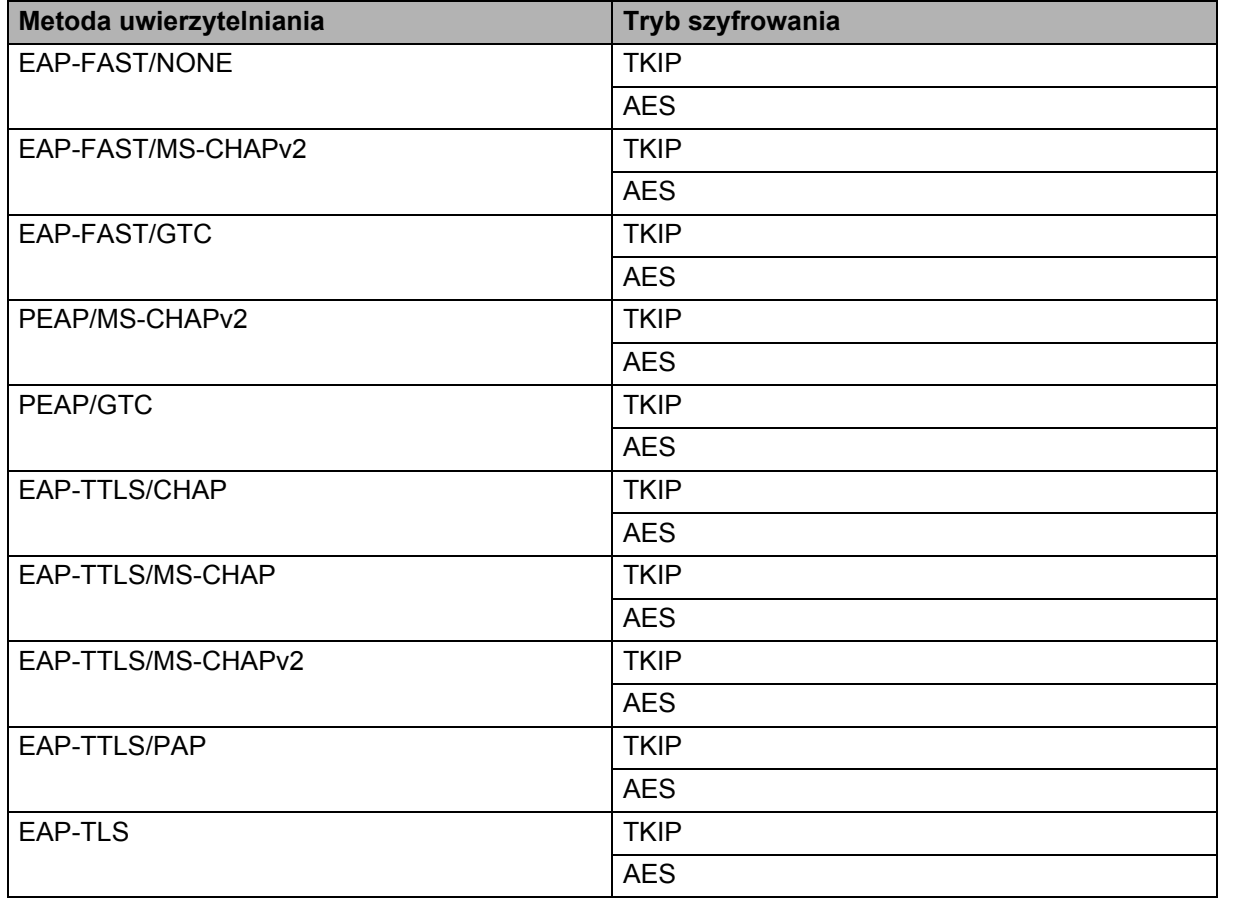

Załącznik B

# **Identyfikator użytkownika i hasło <sup>B</sup>**

Następujące metody zabezpieczeń obsługują identyfikatory użytkownika, zawierające mniej niż 64 znaki, i hasła, zawierające mniej niż 32 znaki.

- EAP-FAST
- **PEAP**
- EAP-TTLS
- EAP-TLS (dla identyfikatora użytkownika)

# <span id="page-36-0"></span>**Inne sposoby ustawiania adresu IP (dla zaawansowanych użytkowników oraz administratorów) <sup>B</sup>**

# <span id="page-36-1"></span>**Konfiguracja adresu IP przy użyciu protokołu DHCP <sup>B</sup>**

Protokół DHCP (Dynamic Host Configuration Protocol) jest jednym z kilku zautomatyzowanych mechanizmów służących do przydzielania adresów IP. Jeśli posiadasz w swojej sieci serwer DHCP, serwer druku automatycznie uzyska adres IP z serwera DHCP i zarejestruje swoją nazwę za pomocą dowolnego serwisu nazw dynamicznych, zgodnego z RFC 1001 oraz 1002.

# **INFORMACJA**

Aby nie konfigurować serwera druku poprzez protokoły DHCP, BOOTP lub RARP, należy ustawić metodę uruchamiania na statyczną (STATIC), aby serwer druku otrzymał statyczny adres IP. Uchroni to serwer druku przed próbami uzyskania adresu IP z jakiegokolwiek z tych systemów. Aby zmienić metodę uruchamiania, użyj aplikacji BRAdmin lub funkcji Zarządzanie przez interfejs webowy przy użyciu przeglądarki internetowej.

# <span id="page-36-2"></span>**Konfiguracja adresu IP przy użyciu protokołu RARP <sup>B</sup>**

Adres IP serwera druku firmy Brother można skonfigurować przy użyciu funkcji Reverse ARP (RARP) na komputerze hoście. W tym celu należy edytować plik /etc/ethers, (jeśli taki plik nie istnieje, można go utworzyć), wprowadzając wpis podobny do poniższego:

00:80:77:31:01:07 BRN008077310107 (lub BRW008077310107 dla sieci bezprzewodowej)

Gdzie pierwsza pozycja to adres MAC (adres Ethernet) serwera druku, a druga pozycja to nazwa serwera druku (nazwa musi być taka sama, jak wpisana w pliku /etc/hosts).

Jeśli demon RARP nie jest jeszcze uruchomiony, uruchom go (w zależności od systemu wymagane polecenie może mieć postać rarpd, rarpd- a, in.rarpd- a lub podobną; aby dowiedzieć się więcej, wpisz man rarpd lub zapoznaj się z dokumentacją systemu).

Serwer druku firmy Brother otrzyma adres IP od demona RARP po włączeniu zasilania drukarki.

# <span id="page-37-0"></span>**Konfiguracja adresu IP przy użyciu protokołu BOOTP <sup>B</sup>**

BOOTP jest alternatywą dla RARP, mającą tę przewagę, że pozwala skonfigurować maskę podsieci oraz bramę. Aby protokół BOOTP skonfigurował adres IP, upewnij się, że protokół BOOTP jest zainstalowany i uruchomiony na komputerze hoście (powinien być widoczny w pliku /etc/services na hoście jako usługa; wpisz polecenie man bootpd lub zapoznaj się z dokumentacją systemu, aby uzyskać informacje). Protokół BOOTP jest zwykle uruchamiany za pomocą pliku /etc/inetd.conf, więc konieczne może być jego uruchomienie poprzez usunięcie symbolu "#" przed pozycją bootp w tym pliku. Na przykład, typowym oznaczeniem bootp w pliku /etc/inetd.conf będzie:

#bootp dgram udp wait /usr/etc/bootpd bootpd -i

W zależności od systemu, oznaczenie to może przybrać postać "bootps" zamiast "bootp".

# **INFORMACJA**

Aby włączyć BOOTP, wystarczy usunąć znak "#" przy użyciu edytora (brak znaku "#" oznacza, że BOOTP jest już włączony). Następnie należy wyedytować plik konfiguracyjny BOOTP (zazwyczaj /etc/bootptab) i wprowadzić nazwę, typ sieci (1 dla sieci Ethernet), adres MAC (adres Ethernet) oraz adres IP, maskę podsieci i bramę serwera druku. Niestety dokładny format tych czynności nie jest standardowy, więc w celu ustalenia sposobu wprowadzania tych informacji należy zapoznać się z dokumentacją systemu. Przykładami typowych pozycji /etc/bootptab są:

BRN310107 1 00:80:77:31:01:07 192.168.1.2

oraz:

BRN310107:ht=ethernet:ha=008077310107:\ip=192.168.1.2:

Ciąg "BRN" zostanie zastąpiony ciągiem "BRW" w przypadku sieci bezprzewodowej.

Niektóre implementacje oprogramowania hosta BOOTP nie będą odpowiadać na żądanie BOOTP, jeśli do pliku konfiguracyjnego nie dołączono nazwy pobieranego pliku. W takim przypadku wystarczy utworzyć pusty plik w hoście oraz określić nazwę tego pliku i jego ścieżkę dostępu w pliku konfiguracyjnym.

Podobnie jak w przypadku RARP serwer druku wprowadzi swój adres IP z serwera BOOTP po włączeniu drukarki.

# <span id="page-37-1"></span>**Konfiguracja adresu IP przy użyciu protokołu APIPA <sup>B</sup>**

Serwer druku firmy Brother obsługuje protokół APIPA (Automatic Private IP Addressing). Dzięki protokołowi APIPA klienty DHCP mogą automatycznie skonfigurować adres IP i maskę podsieci, gdy serwer DHCP jest niedostępny. Urządzenie wybierze swój własny adres IP w zakresie od 169.254.0.1 do 169.254.254.254. Maska podsieci jest automatycznie ustawiana na 255.255.0.0, a adres bramy — na 0.0.0.0.

Protokół APIPA jest domyślnie włączony. Protokół APIPA można wyłączyć za pomocą programu BRAdmin Light lub funkcji Zarządzanie przez interfejs webowy (przeglądarka internetowa).

# <span id="page-38-0"></span>**Konfiguracja adresu IP przy użyciu protokołu ARP <sup>B</sup>**

Jeśli nie możesz skorzystać z aplikacji BRAdmin, a twoja sieć nie korzysta z serwera DHCP, możesz również użyć polecenia ARP. Polecenie ARP jest dostępne w systemach Windows z zainstalowanym protokołem TCP/IP. Aby skorzystać z protokołu ARP, wprowadź następujące polecenie w polu poleceń:

arp -s ipaddress ethernetaddress

ping ipaddress

Gdzie ethernetaddress to adres MAC/Ethernet serwera druku, a ipaddress to adres IP serwera druku. Na przykład:

#### **Systemy Windows**

Systemy Windows wymagają łączników "-" pomiędzy liczbami adresu MAC (adresu Ethernet).

```
arp -s 192.168.1.2 00-80-77-31-01-07
```
ping 192.168.1.2

# **INFORMACJA**

Aby używać polecenia arp- s, musisz być w tym samym segmencie sieci Ethernet (oznacza to, że pomiędzy serwerem wydruku a systemem operacyjnym nie może być routera).

Jeśli jednak jest router, możesz skorzystać z protokołu BOOTP lub innych metod wprowadzania adresu IP, opisanych w tym rozdziale. Jeśli administrator skonfigurował system tak, aby adresy IP były dostarczane za pomocą protokołu BOOTP, DHCP lub RARP, serwer druku firmy Brother może otrzymać adres IP od każdego z wymienionych systemów przyznawania adresów IP. W takim przypadku nie trzeba korzystać z polecenia ARP. Polecenie ARP działa tylko jeden raz. Ze względów bezpieczeństwa nie można ponownie skorzystać z polecenia ARP w celu zmiany adresu IP, jeśli wcześniej udało się za pomocą tego polecenia skonfigurować adres IP serwera druku firmy Brother. Serwer druku zignoruje wszelkie próby podjęcia takich czynności. Aby ponownie zmienić adres IP, użyj funkcji Zarządzanie przez interfejs webowy, korzystając z przeglądarki internetowej, lub zresetuj serwer druku do ustawień fabrycznych (to pozwoli ponownie użyć polecenia ARP).

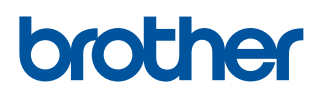